# <span id="page-0-0"></span>**Zápis výsledků pracovního příkazu a nákladů**

Kapitola [Zápis výsledků pracovního příkazu a nákladů](#page-0-0) obsahuje následující témata:

- [Zápis výsledků protokolu](#page-0-1)
- [Zápis odvedené práce](#page-1-0)
- [Zápis spotřeby náhradních dílů](#page-2-0)
- [Zápis výsledků úkolů pracovního postupu](#page-3-0)
- $\bullet$  [Tipy](#page-5-0)
	- [Vyřešit pracovní příkaz přes rychlé volby](#page-5-1)
	- [Zápis odvedené práce na základě počítadla času](#page-6-0)

### <span id="page-0-1"></span>Zápis výsledků protokolu

- 1. V [menu aplikace](https://docs.elvacsolutions.eu/pages/viewpage.action?pageId=58196788) zvolte modul [Pracovní příkazy](https://docs.elvacsolutions.eu/pages/viewpage.action?pageId=58196690) a v seznamu klepněte na příkaz (možnosti filtrování jsou popsané [zde\)](https://docs.elvacsolutions.eu/pages/viewpage.action?pageId=48169146), u kterého chcete zaznamenat výsledek protokolu. V detailu pracovního příkazu klepněte na odkaz v sekci **Protokoly - Výsledek**.
- 2. Poté se zobrazí formulář **Protokol**. Vyplňte povinné položky.
- 3. Pokračujte tlačítkem **ULOŽIT**.
- 4. Uživatel bude dotázán zda si opravdu přeje uložit změny. Pokračujte volbou **ANO**.

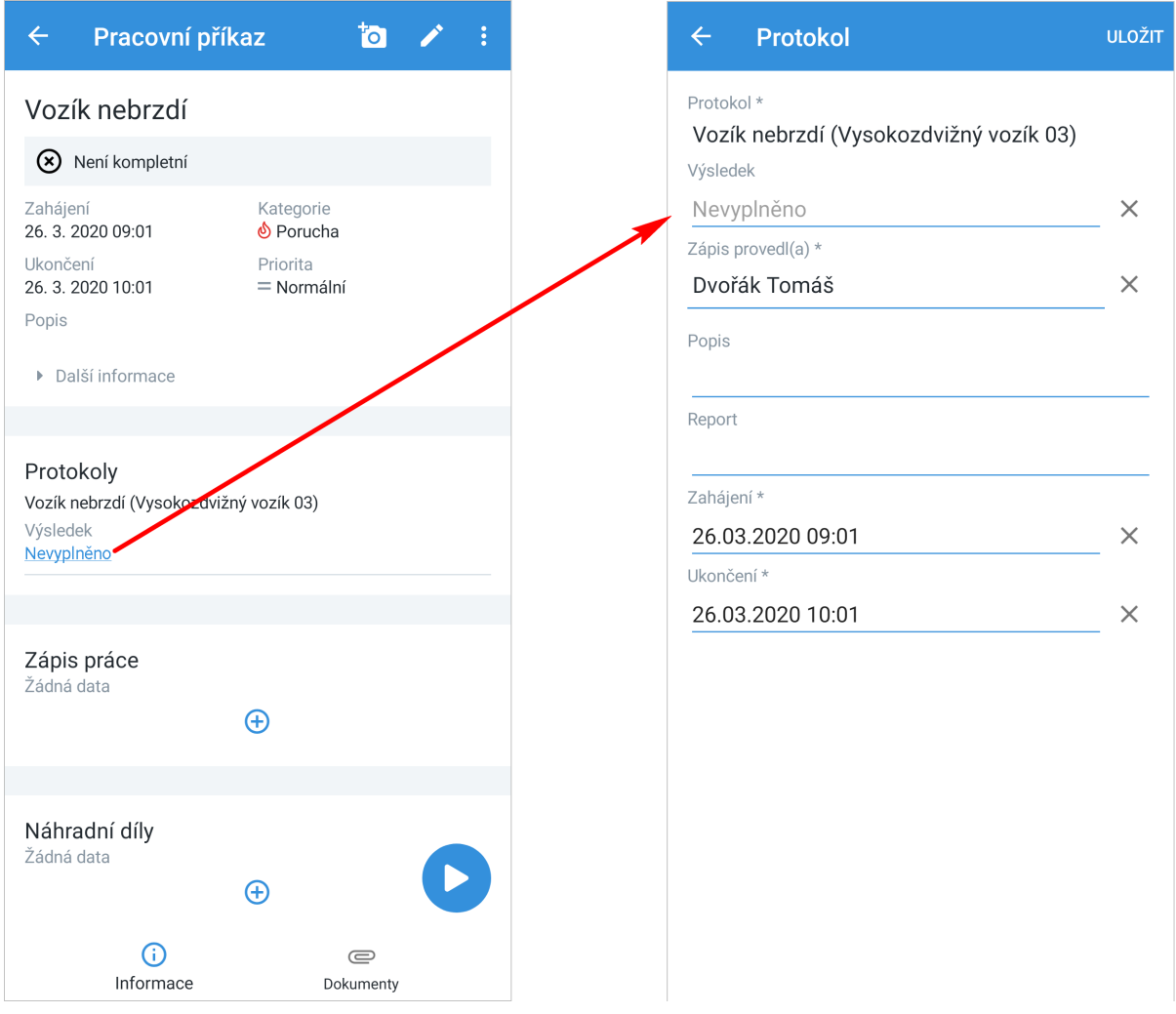

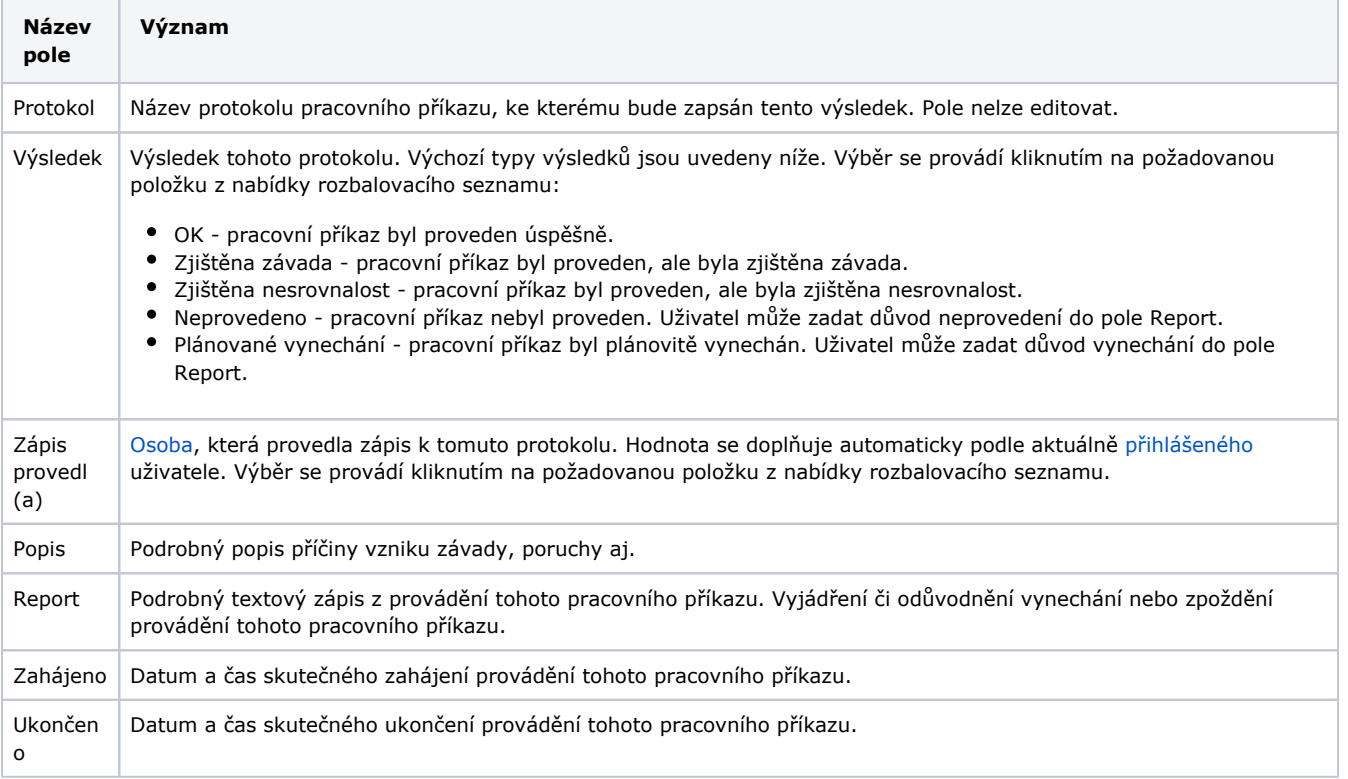

## <span id="page-1-0"></span>Zápis odvedené práce

- 1. V [menu aplikace](https://docs.elvacsolutions.eu/pages/viewpage.action?pageId=58196788) zvolte modul [Pracovní příkazy](https://docs.elvacsolutions.eu/pages/viewpage.action?pageId=58196690) a v seznamu klepněte na příkaz (možnosti filtrování jsou popsané [zde\)](https://docs.elvacsolutions.eu/pages/viewpage.action?pageId=48169146), u kterého chcete zaznamenat odvedenou práci. V detailu pracovního příkazu klepněte v sekci **Zápis práce** na ikonu "plus"  $_{\oplus}$ .
- 2. Poté se zobrazí formulář **Zápis práce**. Vyplňte povinné položky.
- 3. Pokračujte tlačítkem **ULOŽIT**.
- 4. Uživatel bude dotázán zda si opravdu přeje uložit změny. Pokračujte volbou **ANO**.

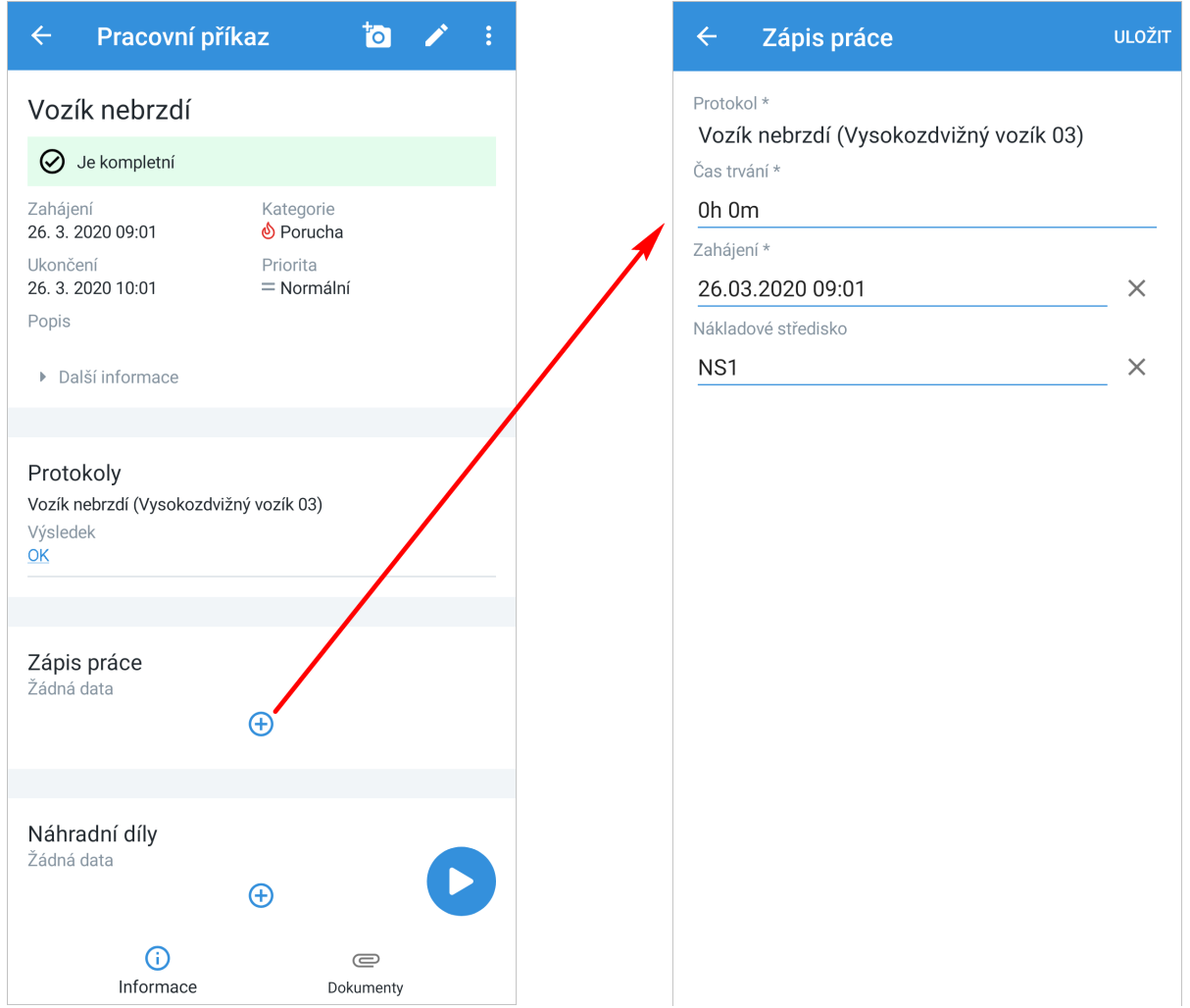

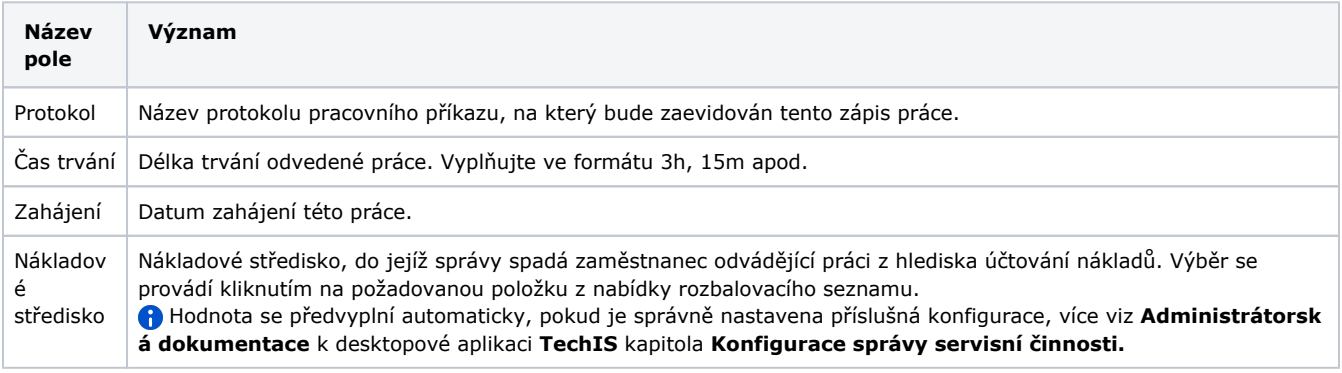

Seznam odvedené práce na [formuláři pracovním příkazu](https://docs.elvacsolutions.eu/pages/viewpage.action?pageId=58196705) daného uživatele je uveden v sekci **Zápis práce**. Záznam odvedené

práce může smazat pouze autor daného záznamu prostřednictvím tlačítka **Odstranit** .

## <span id="page-2-0"></span>Zápis spotřeby náhradních dílů

- 1. V [menu aplikace](https://docs.elvacsolutions.eu/pages/viewpage.action?pageId=58196788) zvolte modu [Pracovní příkazy](https://docs.elvacsolutions.eu/pages/viewpage.action?pageId=58196690) a v seznamu klepněte na příkaz (možnosti filtrování jsou popsané [zde\)](https://docs.elvacsolutions.eu/pages/viewpage.action?pageId=48169146), u kterého chcete zaznamenat odvedenou práci. V detailu pracovního příkazu klepněte v sekci **Náhradní díly** na ikonu "plus"  $\bigoplus$ .
- 2. Poté se zobrazí formulář **Náhradní díly**. Vyplňte povinné položky.
- 3. Pokračujte tlačítkem **ULOŽIT**.
- 4. Uživatel bude dotázán zda si opravdu přeje uložit změny. Pokračujte volbou **ANO**.

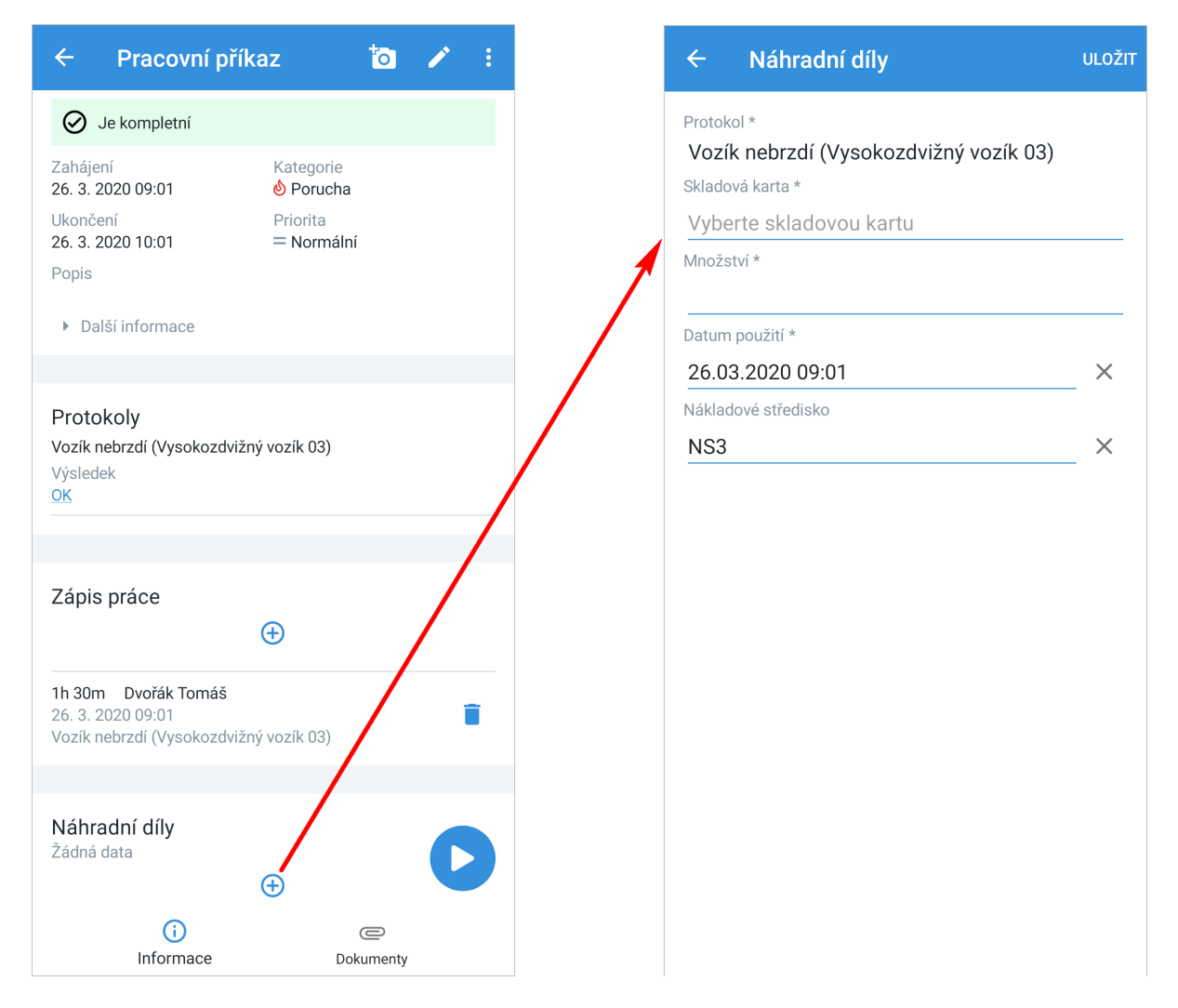

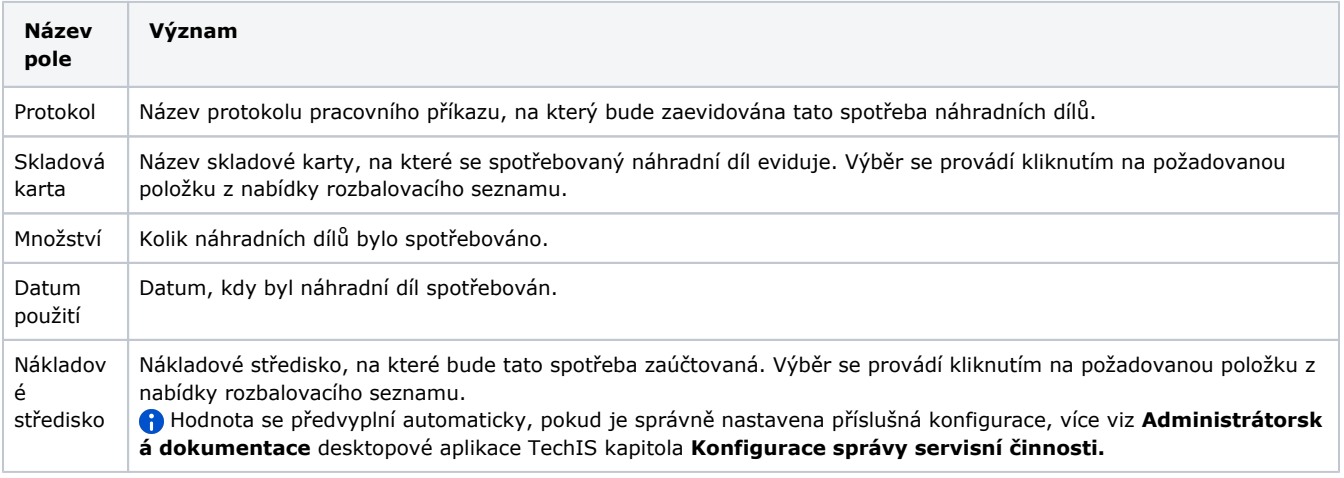

Seznam spotřebovaných náhradních dílů na pracovním příkazu daného uživatele je uveden v sekci **Náhradní díly**. Záznam

spotřeby může smazat pouze autor daného záznamu prostřednictvím tlačítka **Odstranit** .

## <span id="page-3-0"></span>Zápis výsledků úkolů pracovního postupu

- 1. V [menu aplikace](https://docs.elvacsolutions.eu/pages/viewpage.action?pageId=58196788) zvolte modu [Pracovní příkazy](https://docs.elvacsolutions.eu/pages/viewpage.action?pageId=58196690) a v seznamu klepněte na příkaz (možnosti filtrování jsou popsané [zde\)](https://docs.elvacsolutions.eu/pages/viewpage.action?pageId=48169146), u kterého chcete zaznamenat výsledek pracovního postupu. V detailu pracovního příkazu klepněte na odkaz v sekci **Protokol y - Pracovní postup**.
- 2. Poté se zobrazí formulář **Pracovní postup,** který umožňuje zadat výsledky úkolů hromadně volbou ikony pod názvem pracovního postupu ...
- 3. ... nebo lze vybrat výsledek úkolu u jednotlivého úkolu.
- 4. Pokračujte tlačítkem **ULOŽIT**.
- 5. Uživatel bude dotázán zda si opravdu přeje uložit změny. Pokračujte volbou **ANO**.

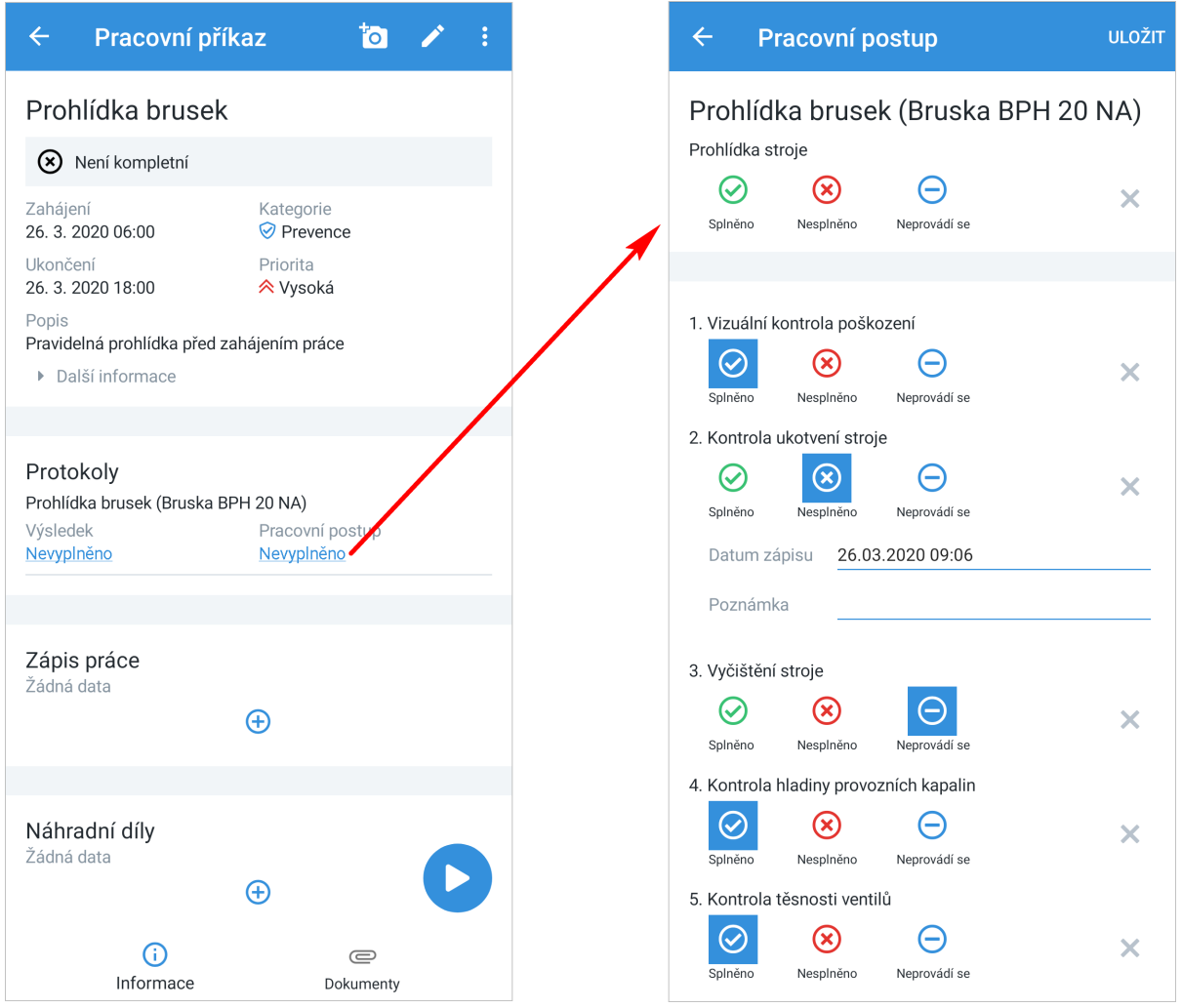

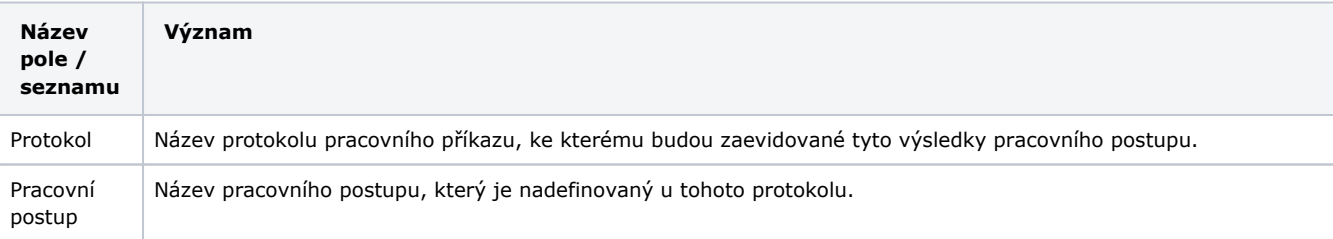

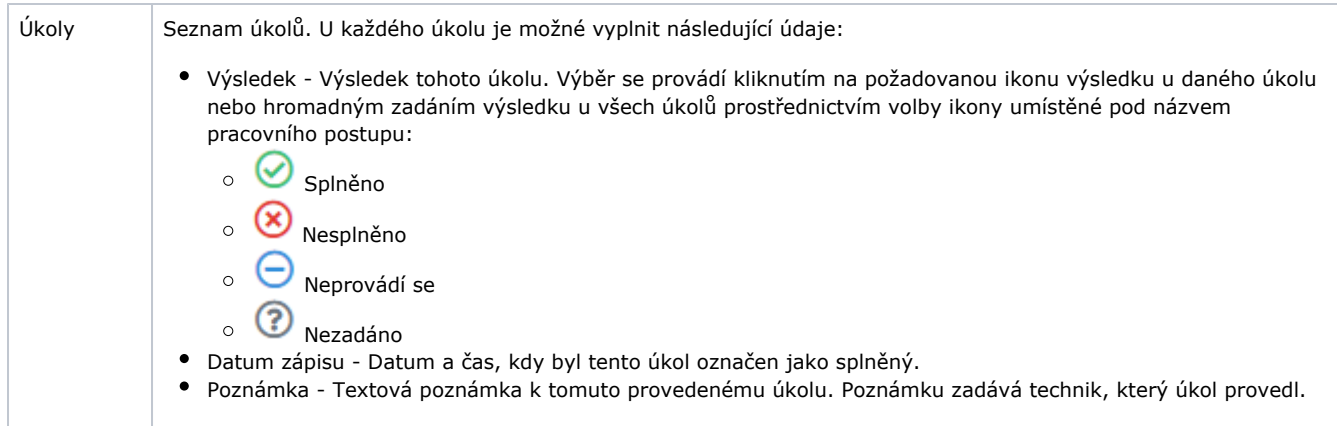

#### <span id="page-5-0"></span>**Tipy**

.

#### <span id="page-5-1"></span>**Vyřešit pracovní příkaz přes rychlé volby**

Mobilní aplikace **TechIS** nabízí následující rychlé volby:

- **Vyřešit protokoly** rychlá volba pro vyřízení všech protokolů pracovního příkazu. Pracovní příkaz bude označen stavem **V yřízeno**.
- **Vyřešit celý příkaz** rychlá volba pro vyřízení všech protokolů pracovního příkazu a jejich pracovních postupů. Pracovní příkaz bude označen stavem **Vyřízeno** a úkoly pracovního postupu budou označeny za **splněné**.
- **Vyřešit pracovní postup** rychlá volba pro vyřízení všech pracovních postupů protokolů pracovního příkazu. Úkoly pracovního postupu budou označeny za **splněné**.

Rychle vyřešit protokoly nebo pracovní postup probíhá v modifikované podobě se stejným postupem jako vyřešit celý příkaz, který je popsán v následujícím textu.

Pro rychlé vyřešení celého příkazu postupujte podle následujících pokynů.

1. V [menu aplikace](https://docs.elvacsolutions.eu/pages/viewpage.action?pageId=58196788) zvolte modul [Pracovní příkazy](https://docs.elvacsolutions.eu/pages/viewpage.action?pageId=58196690) a v seznamu klepněte na příkaz (možnosti filtrování jsou popsané [zde\)](https://docs.elvacsolutions.eu/pages/viewpage.action?pageId=48169146), u

kterého chcete rychle vyřešit celý pracovní příkaz. V detailu pracovního příkazu klepněte na tlačítko "se třemi tečkami"

- 2. Ve vyvolané nabídce klepněte na volbu **Vyřešit celý příkaz**.
- 3. Uživatel bude dotázán zda si opravdu přeje vyřešit všechny protokoly a pracovní postup, pokračujte klepnutím na volbu **ANO**

Pracovní příkaz bude automaticky označen za **vyřešený**, tzn.:

- Status pracovního příkazu = Vyřízené,
- Výsledek pracovního příkazu = Vyřízeno.
- Úkoly pracovního postupu = Splněno.

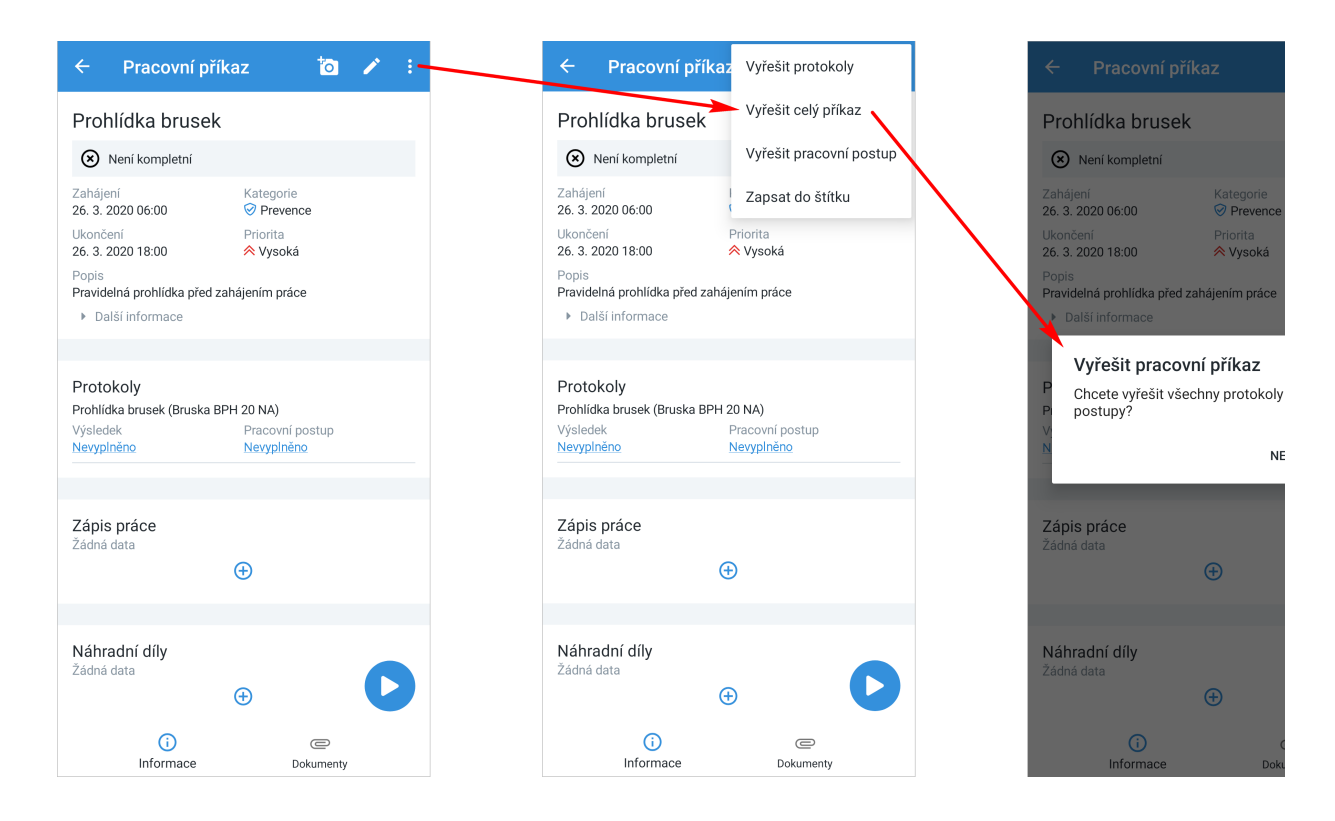

#### <span id="page-6-0"></span>**Zápis odvedené práce na základě počítadla času**

Nepamatujete si, kolik času jste trávili nad řešením pracovního příkazu. Využijte integrované počítadlo času v mobilní aplikaci **Tech IS**. Více [zde.](https://docs.elvacsolutions.eu/pages/viewpage.action?pageId=58196728)